# UNOWHY

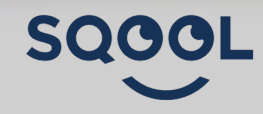

# Guide pratique des imports

# **Secondaire**

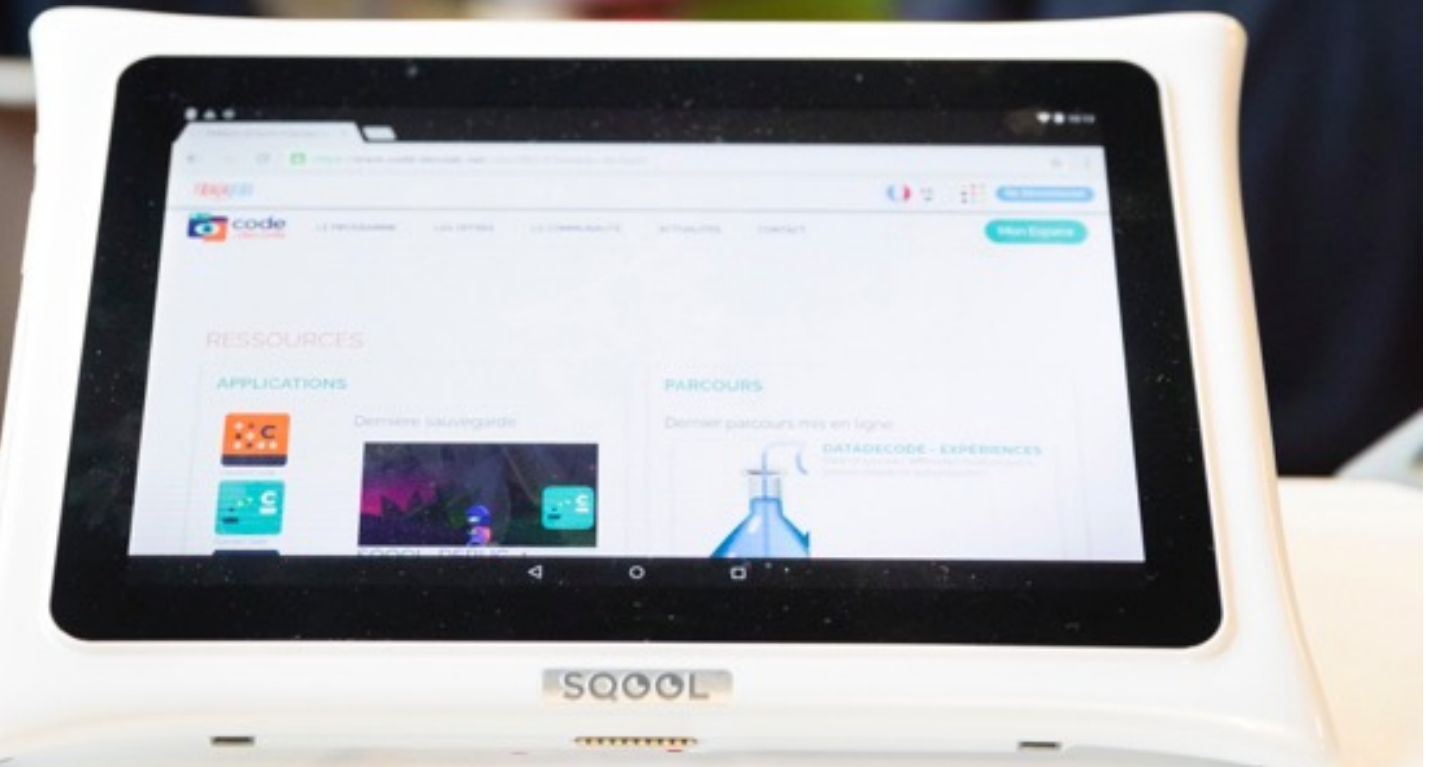

# SOMMAIRE

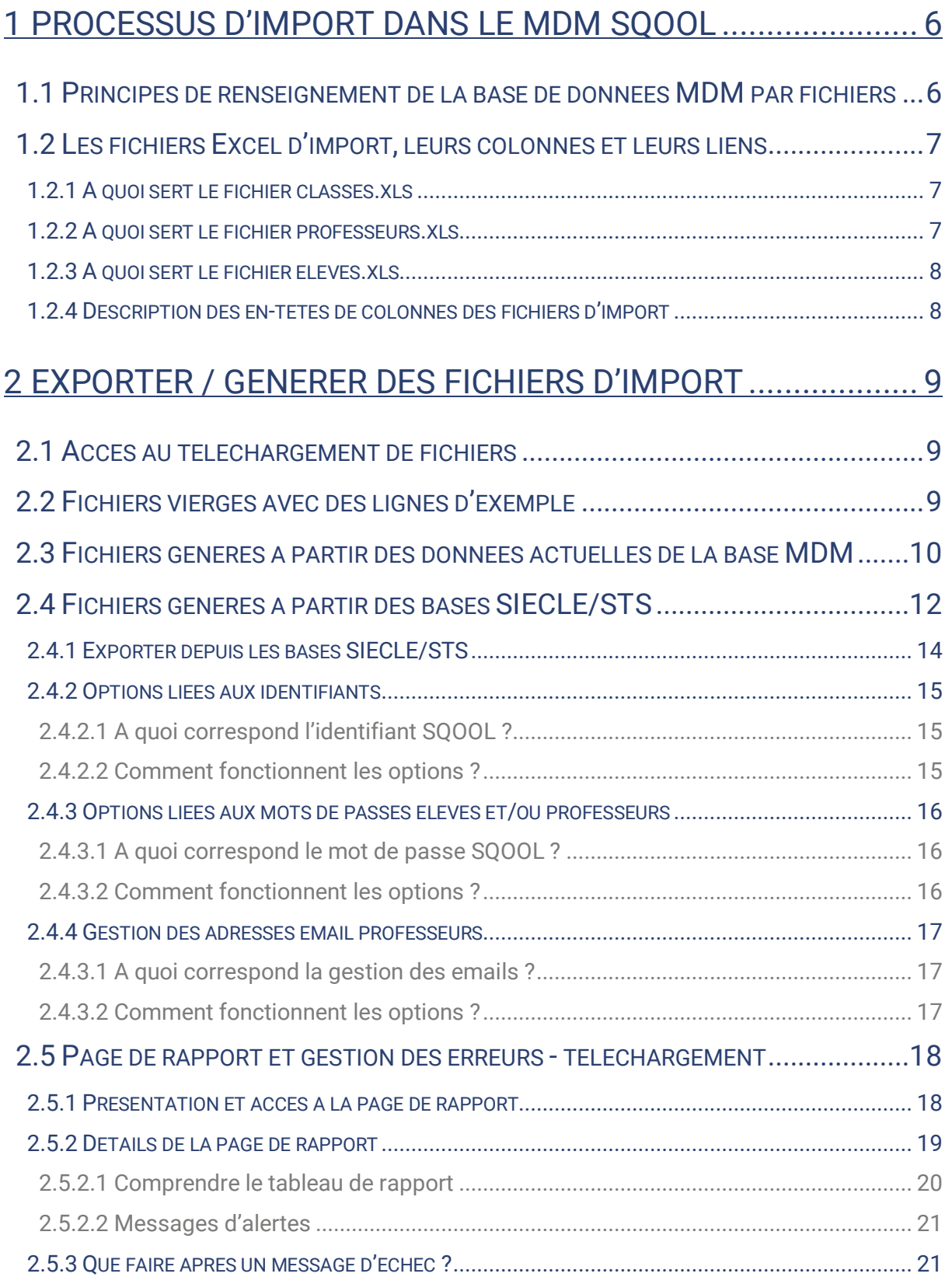

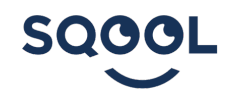

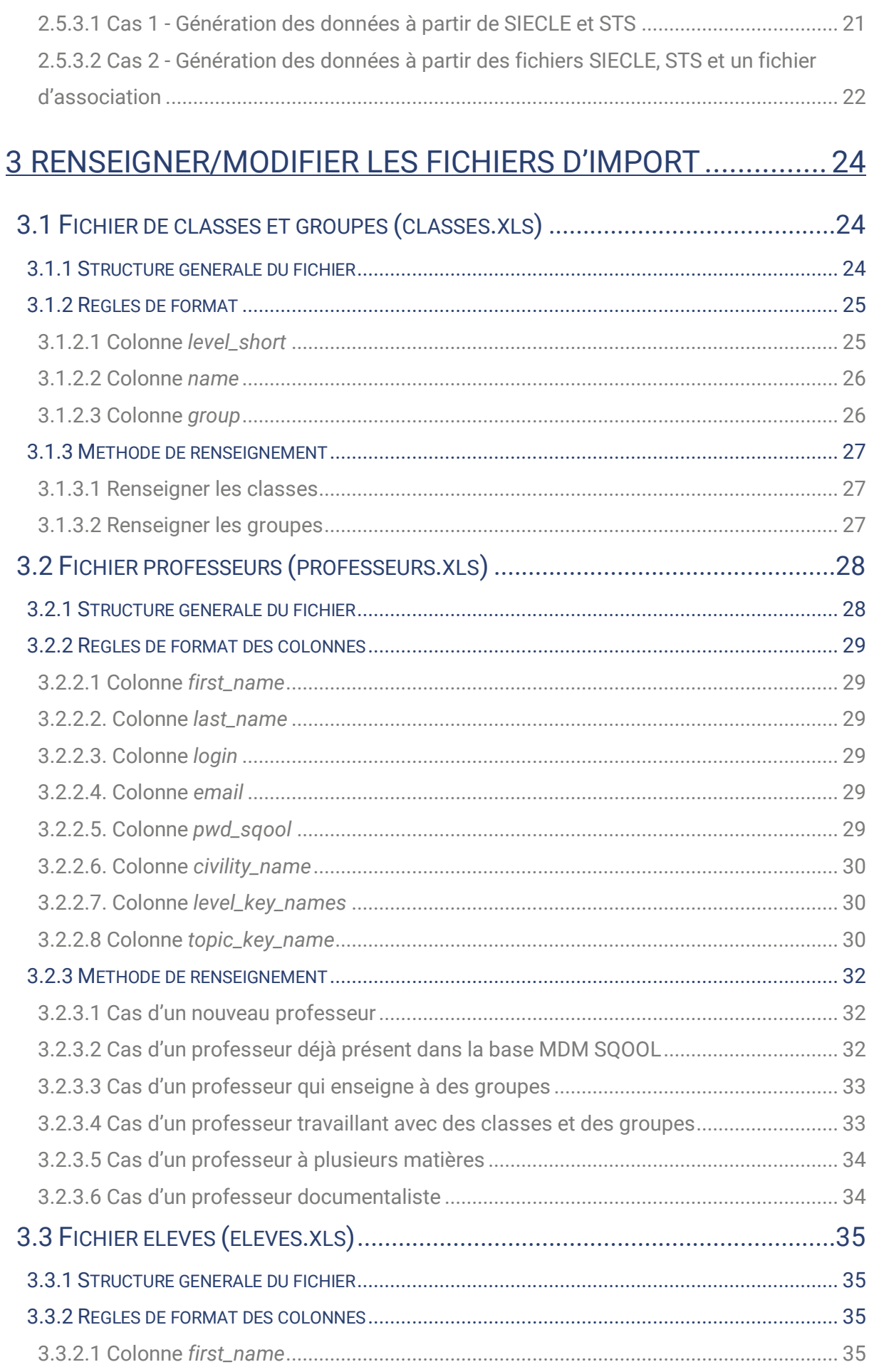

SQOOL

![](_page_3_Picture_26.jpeg)

#### <u>ANNEXE 4 : LISTE EXHAUSTIVE DES MESSAGES D'ALERTE ET</u> <u>........................ 52</u>

#### Introduction

Quoi ?

Ce guide regroupe les informations nécessaires à la mise à jour (ou à la création) des données d'un établissement sur le MDM SQOOL pour une année scolaire telles que :

- Classes et groupes
- Professeurs
- Élèves

## A qui ?

Ce guide s'adresse à tous les utilisateurs disposant d'un accès MDM :

- Distributeur
- Collectivité
- Académie
- Chef d'établissement, référent numérique

## Comment ?

Ce guide s'articule en 4 chapitres :

- **Chapitre 1**. Dans cette partie, vous trouverez la partie « théorique » du fonctionnement du MDM et la description des 3 fichiers nécessaires.
- **Chapitre 2**. Dans cette partie, vous découvrirez comment générer les 3 fichiers nécessaires à partir de différentes méthodes (depuis la base ONDE et/ou un fichier d'association, depuis le MDM ou depuis des fichiers d'exemple)
- **Chapitre 3**. Dans cette partie, vous comprendrez comment modifier ou renseigner chaque fichier.
- **Chapitre 4**. Dans cette partie, nous vous indiquerons comment importer les fichiers sans erreurs.

## Pourquoi ?

Ce guide prend en compte les améliorations réalisées pour la rentrée 2018.

# 1 Processus d'import dans le MDM SQOOL

# 1.1 Principes de renseignement de la base de données MDM par fichiers

La base de données MDM SQOOL d'un établissement contient la liste des classes et des groupes d'élèves (fichier classes.xls), les données concernant les professeurs (professeurs.xls) et les élèves (eleves.xls) qui y sont rattachés.

Ces informations permettent aux professeurs et aux élèves d'avoir leur espace et leurs ressources pédagogiques spécifiques sur le logiciel Manager ou les tablettes SQOOL.

Pour effectuer un import de données en base MDM, que ce soit pour la première fois ou pour mettre à jour les données concernant un établissement, il faut procéder comme suit :

1 – Télécharger des fichiers d'imports (Chapitre 2 – Exporter/Générer des fichiers d'import)

Cette section permet de télécharger des fichiers vierges, à partir de la base existante ou à partir de fichiers d'extraction des bases SIECLE et STS

2 – Vérifier, modifier, ajouter des données dans les fichiers d'imports (Chapitre 3 - Renseigner/Modifier les fichiers d'import)

Vous pouvez modifier ou vérifier les données directement dans les fichiers.

3 – Importer les données dans le MDM (Chapitre 4 - Importer)

Il s'agit ici de l'import dans la base MDM SQOOL des fichiers de classes, professeurs et élèves.

# 1.2 Les fichiers Excel d'import, leurs colonnes et leurs liens

La base de données MDM est renseignée par l'intermédiaire de 3 fichiers Excel : classes.xls, professeurs.xls et eleves.xls.

Ces fichiers ont des formats spécifiques très stricts permettant de s'assurer de la bonne intégration du référentiel de l'établissement dans la base de données MDM.

#### 1.2.1 A quoi sert le fichier classes.xls

Le fichier classes.xls permet de lister les classes et les groupes d'élèves de l'établissement pour pouvoir être regroupés : 5\_A pour  $5^{em}$  A, 4\_Orange pour la  $4^{eme}$ orange (voir chapitre 3.1 - Fichier classes et groupes).

Les groupes quant à eux sont utilisés pour des groupes d'élèves regroupant plusieurs classes ou dans le cadre de classe en demi-groupe. Ils ne sont donc pas associés à un niveau de classe.

Le fichier classes.xls intègre donc toutes les classes et tous les groupes interclasses utiles pour l'établissement pendant l'ensemble de l'année. Les groupes d'élèves temporaires de l'enseignant (de différenciation pédagogique ou liés à quelques séances) n'ont pas à figurer dans ce fichier. Le professeur a la possibilité de créer et gérer ses groupes dans le logiciel enseignant SQOOL Manager.

## 1.2.2 A quoi sert le fichier professeurs.xls

Le fichier professeurs.xls permet de lister les professeurs de l'établissement. Chaque professeur est identifié par un login, un e-mail<sup>1</sup> et un mot de passe. Ces éléments lui permettent d'accéder à l'ensemble des services de l'écosystème SQOOL : tablettes, Manager, site enseignant et au MDM, si l'enseignant a les droits.

Dans le fichier professeurs.xls, le professeur est associé à ses classes et groupes d'élèves (référencés dans le fichier classes.xls). Les classes et groupes seront présentés dans son outil Manager SQOOL afin qu'il puisse affecter des ressources de travail à ses différents groupes d'élèves.

<sup>&</sup>lt;sup>1</sup> L'email du professeur est essentiel car il constitue une clé unique dans la base de données MDM. Il est possible de s'inscrire à la newsletter depuis le Manager, les tablettes ou le MDM.

Le professeur est aussi associé à des matières parmi les matières enseignées dans l'établissement (la nomenclature est décrite au chapitre 3.2). Ces matières permettent au professeur de catégoriser ses contenus pédagogiques dans ses outils. Elles permettent aussi aux élèves d'accéder plus facilement aux ressources qui concernent une matière sur leurs tablettes (via la page matière, l'association d'applications ou de liens internet à des matières spécifiques, des menus de filtrage par matière etc.)

#### 1.2.3 A quoi sert le fichier eleves.xls

Le fichier eleves.xls permet de lister les élèves de l'établissement et d'y rattacher leurs classes et groupes (donc leurs professeurs). Chaque élève est identifié par un login et un mot de passe qui lui permettent d'accéder à la tablette.

#### 1.2.4 Description des en-têtes de colonnes des fichiers d'import

![](_page_7_Figure_4.jpeg)

# 2 Exporter / Générer des fichiers d'import

# 2.1 Accès au téléchargement de fichiers

Pour accéder aux fonctions de téléchargement des fichiers d'import, rendez-vous sur la page de votre établissement, cliquez sur « Référentiel établissement » puis « Exporter / Générer des fichiers » :

![](_page_8_Picture_82.jpeg)

# 2.2 Fichiers vierges avec des lignes d'exemple

Pour accéder au téléchargement des fichiers vierges, sélectionnez « Fichiers vierges avec des lignes d'exemple » dans le menu déroulant :

![](_page_8_Picture_83.jpeg)

Puis, sélectionnez le ou les fichiers que vous souhaitez importer et cliquez sur télécharger. Si vous avez sélectionné 2 ou 3 fichiers, vous aurez un dossier compressé (ZIP) sinon, vous aurez le fichier seul.

SOOOL

![](_page_9_Picture_86.jpeg)

Chaque fichier contient quelques lignes d'exemples commentées qui vous aideront à le compléter.

![](_page_9_Picture_2.jpeg)

N'oubliez pas de supprimer ces lignes avant d'intégrer vos données !

Exemple, avec le fichier professeurs.xls :

![](_page_9_Picture_87.jpeg)

Pour renseigner ces fichiers, référez-vous aux sections associées du chapitre 3 – Renseigner/Modifier les fichiers d'import.

## 2.3 Fichiers générés à partir des données actuelles de la base MDM

Vous pouvez récupérer les fichiers classe.xls, professeurs.xls et eleves.xls avec les informations de classes, de professeurs et d'élèves existantes pour votre établissement dans la base MDM afin de les mettre à jour.

Pour télécharger les fichiers avec les données existantes de votre établissement, sélectionnez l'option « Fichiers générés à partir des données actuelles de mon établissement » :

SOOCI

![](_page_10_Picture_33.jpeg)

Puis sélectionnez le ou les fichiers que vous souhaitez importer et cliquez sur télécharger :

![](_page_10_Picture_34.jpeg)

Vous pourrez ainsi modifier ces fichiers puis les importer dans la base MDM SQOOL de votre établissement pour faire des mises à jour.

SQOOL

Pour des raisons de confidentialité et de conformité avec les normes RGPD, les mots de passe ne sont pas remplis dans les fichiers téléchargés. Si vous voulez conserver les mots de passe de vos utilisateurs d'une année sur l'autre, vous pourrez sélectionner cette option lors de l'import (voir la section 4.2 - Fonctionnement du module des imports).

# 2.4 Fichiers générés à partir des bases SIECLE/STS

Pour télécharger les fichiers classes.xls, professeurs.xls et eleves.xls renseignés à partir de fichiers d'extraction de vos bases SIECLE et STS, sélectionnez l'option « Fichiers générés à partir des données SIECLE/STS » :

![](_page_11_Picture_59.jpeg)

![](_page_11_Picture_5.jpeg)

# Vous accédez alors à cette page :

 $(1)$ 

 $Q($ 

![](_page_12_Picture_73.jpeg)

SQOOL

## 2.4.1 Exporter depuis les bases SIECLE/STS

![](_page_13_Picture_140.jpeg)

Cette zone permet de déposer plusieurs fichiers :

- Fichier 1 (obligatoire) : « eleve\_sans\_adresses.xml »
- Fichier 2 (obligatoire) : « sts\_emp\_ENR\_annee.xls ».
- Fichier 3 (facultatif) : Fichier d'association identifiants/mails

Pour récupérer ces fichiers d'extraction des bases SIECLE et STS contenant les bonnes informations, référez-vous à l'Annexe 1 : Procédure de création de fichiers de compte avec les tablettes SQOOL.

Le fichier 3 vous permet de récupérer les identifiants élèves et professeurs existants déjà dans vos bases de gestion de comptes (types KOXO ou IACA) ainsi que les adresses email des professeurs<sup>2</sup>.

Les fichiers professeurs.xls et eleves.xls téléchargés seront donc renseignés avec les identifiants (*login*) référencés dans le fichier d'association. Les emails professeurs seront aussi renseignés dans le fichier professeurs.xls, il est donc indispensable que le fichier d'association des identifiants contienne les données email des professeurs.

Pour plus de détail sur le format du fichier d'association des identifiants, référez-vous à l'Annexe 2 : Format des fichiers d'association des identifiants.

 $2$  Les emails des professeurs sont obligatoires dans ce fichier. En effet, ils servent de clé dans la base de données MDM pour distinguer les professeurs (y compris ceux qui ont le même identifiant dans 2 établissements différents).

Si un élève ou un professeur n'a pas de correspondance dans le fichier d'association des identifiants, le rapport de traitement contiendra une alerte et l'identifiant de cet utilisateur ne sera pas renseigné dans le fichier téléchargé.

![](_page_14_Figure_1.jpeg)

2.4.2.1 A quoi correspond l'identifiant SQOOL ?

L'identifiant est l'information qui servira aux utilisateurs pour se connecter aux services SQOOL tels que : les tablettes pour les élèves et professeurs, auxquels peuvent s'ajouter le Manager, et le site SQOOL enseignant pour les professeurs (colonne « login » dans les fichiers professeurs.xls et eleves.xls).

**Note** : si un fichier d'association des identifiants est ajouté dans la section précédente, les options liées aux identifiants ne sont pas accessibles.

#### 2.4.2.2 Comment fonctionnent les options ?

Vous pouvez choisir comment définir les identifiants (élèves/professeurs) :

- Laisser les identifiants vides : c'est à vous de remplir les identifiants directement dans les fichiers professeurs.xls et/ou eleves.xls que vous aurez téléchargés.
- **Générer automatiquement** : les identifiants des élèves sont générés automatiquement sous la forme prenom.nom3.

 <sup>3</sup> Le login est créé sans espace, sans accent ni caractères spéciaux à l'exclusion du trait d'union. Le prénom et le nom sont tronqués dans le login s'ils font plus de 15 caractères.

Exemple : Leslie Siboni aura comme identifiant : leslie.siboni

Dans le cas de 2 élèves homophones, un numéro en fin de login permettra de différencier ces utilisateurs.

Exemple : leslie.siboni1

![](_page_15_Figure_3.jpeg)

## 2.4.3.1 A quoi correspond le mot de passe SQOOL ?

Le mot de passe est associé à l'identifiant. Il sert à se connecter aux tablettes pour les élèves. Il est renseigné dans la colonne « pwd\_sqool » dans les fichiers professeurs.xls et eleves.xls.

Les enseignants s'en serviront pour le Manager le site et le MDM, pour les enseignants qui y ont des droits, par exemple les référents numériques.

![](_page_15_Picture_7.jpeg)

## 2.4.3.2 Comment fonctionnent les options ?

Pour chaque type d'utilisateur (professeur ou élève), vous pouvez choisir comment définir leurs mots de passe :

 $\overline{a}$ <sup>4</sup> Le mot de passe SQOOL reste nécessaire dans cette configuration pour permettre l'accès des professeurs aux services SQOOL (Manager, Site Enseignant, MDM).

Vous pouvez choisir comment définir les mots de passe des élèves :

- **Laisser les mots de passe vides :** remplissez manuellement les mots de passe pour chaque élève directement dans le fichier eleves.xls que vous aurez téléchargé.
- **Générer automatiquement :** les mots de passe sont générés automatiquement. Cette génération est dépendante du choix de système d'authentification que vous avez fait pour chaque niveau de classe de votre établissement<sup>5</sup>.

#### Gérer les identifiants des professeurs Gérer les mots de passe des professeurs Gérer les emails des professeurs Laisser les identifiants vides (à Laisser les mots de passe vides (à **O** Laisser les emails vides (à renseigner renseigner manuellement) renseigner manuellement) manuellement) ○ Générer automatiquement les mots ○ Générer automatiquement les Générer automatiquement les emails identifiants des professeurs de passe des professeurs des professeurs Gérer les identifiants des élèves Gérer les mots de passe des élèves Laisser les identifiants vides (à renseigner manuellement) C Laisser les mots de passe vides (à renseigner manuellement) ○ Générer automatiquement les identifiants des élèves ○ Générer automatiquement les mots de passe des élèves

#### 2.4.4 Gestion des adresses email professeurs

## 2.4.3.1 A quoi correspond la gestion des emails ?

L'email du professeur est indispensable car il constitue la clé d'identification de ce professeur dans la base de données MDM SQOOL.

En conformité avec les normes RGPD, l'email n'est jamais transmis à un tiers ni utilisé dans le cadre d'une démarche commerciale.

Si vous avez ajouté un fichier d'association des identifiants dans la section précédente, les options liées aux emails ne sont pas accessibles.

## 2.4.3.2 Comment fonctionnent les options ?

Vous pouvez choisir comment traiter les emails enseignants :

- **Laisser les emails vides** : remplissez manuellement les emails. Nous vous recommandons d'indiquer un email académique.

 <sup>5</sup> Chaque mot de passe contient un minimum de 8 caractères, 1 majuscule en début, 1 à 2 chiffres à la fin. Il alterne des consonnes et voyelles afin d'être facilement mémorisable.

- **Générer automatiquement** : Lorsque vous choisissez cette option, il vous sera demandé de renseigner un nom de domaine, il est préférable d'y associer le domaine académique. L'email généré automatiquement sera sous la forme « login@nom de domaine ».

Exemple : Leslie Siboni, enseignante dans l'académie de Nice a pour login prenom.nom. Son adresse mail donnera : leslie.siboni@ac-nice.fr

ATTENTION : Lors de l'import, ne laissez pas le nom de domaine vide, cela générera une erreur.

## 2.5 Page de rapport et gestion des erreurs - téléchargement

#### 2.5.1 Présentation et accès à la page de rapport

Après chaque action de génération de fichiers d'import, une page de rapport vous informe des succès, alertes ou erreurs survenues pendant l'opération.

Pour accéder au rapport, cliquez sur le bouton « Accéder au rapport de traitement », cette action ouvre la page de rapport dans un nouvel onglet de votre navigateur.

![](_page_17_Picture_96.jpeg)

![](_page_17_Picture_9.jpeg)

Les rapports de traitement sont structurés comme suit :

- **Succès** : un succès de génération est représenté par le texte « Succès » et la couleur verte. Lorsque le rapport indique un succès, cela signifie que les fichiers ont été générés sans encombre.

Fichiers d'import vierges téléchargés avec succès.

- **Alerte** : une alerte de génération est représentée par le texte « Succès » et la couleur orange. Lorsque le rapport indique une alerte, cela signifie que la génération et le téléchargement ont fonctionné mais qu'il y a des points d'attention, et qu'il sera nécessaire d'effectuer des modifications sur les fichiers générés avant l'opération d'import.

Fichiers d'import téléchargés avec succès à partir de SIECLE.

Veuillez consulter le rapport de traitement pour visualiser la liste des alertes détectées.

- **Erreur** : une erreur de génération est représentée par le texte « Échec » et la couleur rouge, référez-vous à la section 2.5.3 – Que faire après un message d'erreur ?.

Échec dans le téléchargement des fichiers à partir de la base SIECLE

#### 2.5.2 Détails de la page de rapport

La page de rapport comprend :

![](_page_18_Picture_106.jpeg)

![](_page_18_Picture_12.jpeg)

Type de téléchargement (fichiers d'exemples, depuis le MDM, depuis ONDE) Date et heure du téléchargement  $(1)$ 

Tableau de synthèse  $(2)$ 

Les traitements réalisés : 3

- Classes et groupes
- Professeurs et Élèves
- Fichiers SIECLE + STS
- Fichier d'association
- Traitement des identifiants mots de passe professeurs
- Traitement des identifiants mots de passe élèves
- Traitement des classes et groupes

 $\left( \frac{4}{7} \right)$  L'état du téléchargement (succès, échec)

#### 2.5.2.1 Comprendre le tableau de rapport

La page de rapport comprend un tableau de synthèse. Les lignes dépendent du type de fichier(s) généré(s) ; les colonnes sont identiques :

- **Total** : Cette cellule indique le nombre total d'éléments présents dans le fichier. Dans l'exemple ci-dessus, à la ligne « Classes et Groupes », 102 classes et groupes ont été repérés dans le fichier.
- **Ok** : Cette cellule indique le nombre d'éléments pour lequel le traitement s'est passé correctement. Dans l'exemple ci-dessus, le traitement s'est bien passé pour 102 classes et groupes.
- **Alertes** : Cette cellule indique le nombre d'éléments pour lequel le traitement a repéré un point d'attention. Dans l'exemple ci-dessus, le traitement a révélé 3 alertes pour les données professeurs.
- **Erreurs** : indique le nombre d'éléments pour lequel le traitement n'a pas pu arriver à son terme. Dans l'exemple ci-dessus, aucun traitement n'est arrivé en erreur.

Le rapport de génération des fichiers peut mettre en avant des éléments à modifier dans les fichiers avant leur import (voir le Chapitre 3 – Renseigner/modifier les fichiers d'import).

#### 2.5.3 Que faire après un message d'échec ?

#### 2.5.3.1 Cas 1 - Génération des données à partir de SIECLE et STS

Vous avez ajouté les deux fichiers obligatoires « eleve\_sans\_adresses.xml » et « sts\_emp\_ENR\_annee.xls » sans fichier d'association et au téléchargement, vous rencontrez un message d'échec :

![](_page_20_Picture_5.jpeg)

Le rapport de traitement peut vous indiquer que le fichier SIECLE/STS déposé ne contient pas suffisamment d'informations pour générer les fichiers professeurs.xls, classes.xls et eleves.xls :

Traitement des fichiers eleve\_sans\_adress.xml et sts\_emp\_ENR\_annee.xml

- Erreur de format : le fichier sts\_emp\_ENR\_annee.xml importé n'est pas conforme aucun professeur est défini
- Erreur de format : le fichier sts\_emp\_ENR\_annee.xml importé ne correspond pas au fichier attendu. Il ne contient pas les informations de classes et de matières des professeurs.
- Erreur de format : le fichier eleve\_sans\_adresses.xml importé n'est pas conforme.
- Échec dans l'interprétation des fichiers eleve\_sans\_adress.xml et sts\_emp\_ENR\_annee.xml

Dans ce cas, référez-vous à l'Annexe 1 - Procédure d'extraction des fichiers SIECLE et STS afin d'extraire le fichier avec l'ensemble des informations nécessaires.

Le rapport de traitement peut également vous indiquer qu'un ou plusieurs fichiers déposés ne sont pas au bon format :

![](_page_20_Figure_14.jpeg)

Dans ce cas, vérifiez le format de chaque fichier puis importez de nouveau.

Si vous avez choisi l'option « Générer les emails automatiquement », le rapport de traitement peut également vous indiquer que la zone email est vide :

Traitement des fichiers eleve\_sans\_adress.xml et sts\_emp\_ENR\_annee.xml

- Erreur : Veuillez saisir un nom de domaine pour la génération d'email

(x) Échec dans l'interprétation des fichiers eleve\_sans\_adress.xml et sts\_emp\_ENR\_annee.xml

Dans ce cas, remplissez le nom de domaine puis générer de nouveau les fichiers.

Le rapport de traitement peut vous indiquer des alertes à modifier sur l'établissement avant de les importer :

Traitement des fichiers eleve\_sans\_adress.xml et sts\_emp\_ENR\_annee.xml

- Alerte : la matière AE-AID.DEVOIR LECON n'a pas de correspondance dans le référentiel MDM SQOOL. Les professeurs exerçant cette matière ne seront donc pas associés à celle-ci dans le fichier professeurs.xls téléchargé. Veillez à la renseigner avant d'importer ce fichier dans le MDM SQOOL. - Alerte : la matière AE-PRATIQ.ART.CULTUR n'a pas de correspondance dans le référentiel MDM SQOOL. Les professeurs exerçant cette matière ne seront donc pas associés à celle-ci dans le fichier professeurs.xls téléchargé. Veillez à la renseigner avant d'importer ce fichier dans le MDM SQOOL.

⊙ Fichiers eleve\_sans\_adress.xml et sts\_emp\_ENR\_annee.xml conformes

Pour vérifier les matières présentes dans l'établissement, rendez-vous sur la Référentiel Établissement > Niveaux et Matières. Depuis cette page, vous pourrez ajouter des matières spécifiques à l'établissement.

Dans ce cas, ajoutez les matières « manquantes » puis générez de nouveau les fichiers.

> 2.5.3.2 Cas 2 - Génération des données à partir des fichiers SIECLE, STS et un fichier d'association

Vous avez ajouté un fichier extrait des fichiers SIECLE, STS avec un fichier d'association et au téléchargement, vous rencontrez un message d'échec :

Échec dans le téléchargement des fichiers à partir de la base SIECLE

Le rapport de traitement peut également vous indiquer que le fichier d'association déposé n'est pas complet :

Traitement des fichiers eleve\_sans\_adress.xml et sts\_emp\_ENR\_annee.xml

- Erreur : La colonne EMAIL, LOGIN, NOM, PRENOM, TYPE est introuvable. Veuillez vérifier sa présence dans le fichier ou son orthographe.

(x) Échec dans l'interprétation des fichiers eleve\_sans\_adress.xml et sts\_emp\_ENR\_annee.xml

Dans ce cas, assurez-vous que le fichier d'association comporte toutes les colonnes (cf Annexe 2 : Format des fichiers d'association des identifiants)

![](_page_22_Picture_2.jpeg)

# 3 Renseigner/modifier les fichiers d'import

# 3.1 Fichier de classes et groupes (classes.xls)

## 3.1.1 Structure générale du fichier

Le fichier classes.xls comporte 3 colonnes permettant d'indiquer le niveau, le nom de la classe ou du groupe et le type : classe ou groupe. **Il faut ici créer 1 ligne par classe ou groupe simple dans votre établissement ou 3 lignes pour une classe à double niveau.**

![](_page_23_Picture_101.jpeg)

![](_page_23_Picture_102.jpeg)

Exemple :

Les informations renseignées ici permettent d'établir la syntaxe du champ « level\_key\_names » des fichiers eleves.xls et professeurs.xls à renseigner (voir les chapitres 3.2 – Fichier professeurs et 3.3 – Fichier élèves). Ce champ correspond à l'identifiant unique d'une classe (niveau + nom de classe) ou d'un groupe (nom du groupe).

![](_page_23_Picture_9.jpeg)

Un identifiant de classe est composé d'un niveau et d'un nom unique pour la classe. Le « level\_key\_names » se construit ainsi : **colonneA\_colonneB : niveau\_nomclasse**.

Exemple : dans la ligne 2 du tableau ci-dessus, l'identifiant de classe sera : cp\_a

Un identifiant de groupe est composé d'un nom unique. Le « level\_key\_names » se construit ainsi : **colonneB : nomgroupe**

Exemple : dans la ligne 7 du tableau ci-dessus, l'identifiant de groupe sera : ulis

## 3.1.2 Règles de format

## 3.1.2.1 Colonne *level\_short*

Si vous voulez créer une classe, il faut renseigner son niveau dans la colonne « level\_short » (ex : "6"). Ce niveau doit être renseigné suivant la nomenclature définie par le tableau ci-après :

![](_page_24_Picture_183.jpeg)

![](_page_24_Picture_9.jpeg)

Pour une classe, dans la colonne « name », indiquez le nom de la classe que vous créez.

Exemples : écrivez « a » pour la classe de 6ème A et « gp-latin6 » ou « atelier-cinema » pour un groupe.

La dénomination est laissée à l'appréciation de l'établissement (lettres, chiffres, nom de l'enseignant, etc.)**.**

![](_page_25_Picture_4.jpeg)

ATTENTION : Les identifiants doivent être écrits en minuscule, sans accent et sans caractères spéciaux.

#### 3.1.2.3 Colonne *group*

Si vous souhaitez créer une classe, mettez "0" dans cette colonne et remplissez ensuite le niveau « level\_short » et le nom de la classe « name ».

Si vous voulez créer un groupe, assurez-vous de remplir "1" dans la case « group » et passez à l'étape « name ». Les groupes sont des groupes d'élèves interclasses ou inter-niveaux (pour gérer un multi-niveau ou pour un groupe d'élèves comme les ULIS par exemple). Dans le cas d'un groupe vous n'aurez donc pas à remplir le niveau (la colonne « level\_short » reste vide).

 $"0" = \text{classes}, "1" = \text{group}$ 

#### 3.1.3 Méthode de renseignement

Collège de 8 classes dont 1 groupe d'élèves : 2 classes de 6<sup>ème</sup> : 6<sup>e</sup>A et 6<sup>e</sup>B 2 classes de 5<sup>ème</sup> : 5<sup>e</sup>A et 5<sup>e</sup>B 2 classes de 4ème : 4eA et 4eB 1 classe de 3ème : 3eA 1 groupe d'élèves de SEGPA

Pour illustrer la construction du fichier « classes.xls », prenons le cas pratique suivant.

#### 3.1.3.1 Renseigner les classes

Dans la colonne « level\_short », renseignez une ligne pour chaque niveau en vous référant à̀la table des correspondances ci-dessus.

Voilà à quoi ressemble notre fichier une fois cette étape réalisée :

![](_page_26_Picture_101.jpeg)

3.1.3.2 Renseigner les groupes

#### Dans notre exemple, il faut également créer un groupe SEGPA :

![](_page_26_Picture_102.jpeg)

Lorsqu'il s'agit d'un groupe, on en rempli pas la colonne « level\_short ».

SOC

# 3.2 Fichier professeurs (professeurs.xls)

## 3.2.1 Structure générale du fichier

Le fichier professeurs.xls comporte 8 colonnes permettant d'indiquer le prénom, le nom, l'identifiant, l'e-mail, le mot de passe, la civilité, les classes auxquelles est rattaché le professeur et les matières enseignées par le professeur.

![](_page_27_Picture_3.jpeg)

Toutes ces colonnes sont obligatoires.

![](_page_27_Picture_128.jpeg)

#### Exemple :

![](_page_27_Picture_129.jpeg)

 <sup>6</sup> Dans le cas où le système d'authentification sur tablette est défini par des serveurs de l'établissement (authentification autre que « simple » dans le MDM), ce mot de passe sert uniquement à la connexion au Manager SQOOL ou au site enseignant.

![](_page_27_Picture_9.jpeg)

#### 3.2.2 Règles de format des colonnes

#### 3.2.2.1 Colonne *first\_name*

Écrivez le prénom du professeur, ex : Sophie.

Pour une harmonisation des affichages sur les interfaces SQOOL, nous vous conseillons d'écrire tous les prénoms sous la même forme : commençant par une majuscule, avec ou sans accent.

#### 3.2.2.2. Colonne *last\_name*

Écrivez le nom de famille du professeur.

Pour une harmonisation de la visibilité sur les interfaces, nous vous conseillons d'écrire tous les noms de famille sous la même forme : en majuscule sans accent.

#### 3.2.2.3. Colonne *login*

S'il n'est pas renseigné, écrivez ici l'identifiant du professeur.

ATTENTION : Les identifiants doivent être écrits en minuscule, sans accent et sans caractères spéciaux à l'exclusion du tiret (-) qui peut être utilisé.

#### 3.2.2.4. Colonne *email*

L'email du professeur est indispensable car il constitue la clé d'identification de ce professeur dans la base de données MDM SQOOL. Nous vous recommandons d'inscrire ce mail au format académique, ex. sophie.martino@ac-lyon.fr.

En conformité avec les normes RGPD, l'email n'est jamais transmis à un tiers ni utilisé dans le cadre d'une démarche commerciale.

#### 3.2.2.5. Colonne *pwd\_sqool*

Le mot de passe du professeur servira à l'identification sur les logiciels et services SQOOL. Il est indispensable y compris pour les établissements avec un système d'authentification géré par les serveurs de l'établissement (authentification autre que « simple » dans le MDM).

Pour respecter les normes de sécurité, nous recommandons un mot de passe de 8 caractères minimum, comprenant au moins une majuscule, une minuscule, un chiffre et/ou un caractère spécial, ex : « PwdProf-23 ».

Dans le cas où le professeur possède déjà un mot de passe dans la base, il est possible de laisser ce champ vide. Il faudra alors sélectionner l'option « Conserver les mots de passe » dans l'interface d'import (voir chapitre 4.2 - Fonctionnement du module des imports).

## 3.2.2.6. Colonne *civility\_name*

La colonne civility\_name doit être renseignée par l'une des propositions suivantes : « Monsieur » ou « Madame ».

#### 3.2.2.7. Colonne *level\_key\_names*

Cette colonne contient toutes les classes et tous les groupes gérés par le professeur.

La colonne level\_key\_names doit être renseignée avec les identifiants de classes et de groupes correspondant à la description faite à la section 3.1.1. – Structure générale du fichier.

![](_page_29_Picture_7.jpeg)

Il est possible d'affecter l'ensemble des classes de l'établissement à un enseignant, pour cela inscrivez « toutes » dans cette colonne. (ex : pour les documentalistes)

3.2.2.8 Colonne *topic\_key\_name*

Pour chaque matière enseignée par le professeur, il est nécessaire de créer une ligne dans le fichier.

Cependant, afin d'affecter l'ensemble des matières présentes sur l'établissement, inscrivez « toutes » dans cette colonne.

Pour vérifier les matières présentes dans l'établissement, rendez-vous sur la Référentiel Établissement > Niveaux et Matières. Depuis cette page, vous pourrez ajouter des matières spécifiques à l'établissement.

Dans le cas d'un professeur n'enseignant que certaines matières (intervenant EPS ou en décloisonnement), il faudra créer une ligne pour chacune des matières enseignées.

Les noms de matières « topic\_key-name » doivent être fournis suivant une nomenclature spécifique.

Voici la liste des matières par défaut et de leurs clés pour les établissements du secondaire :

![](_page_30_Picture_153.jpeg)

Pour des matières plus spécifiques qui ne sont pas dans cette liste, référez-vous à l'Annexe 3 : Liste des matières présentes dans le MDM.

#### 3.2.3 Méthode de renseignement

Pour illustrer la construction du fichier « professeurs.xls », nous vous proposons de traiter dans ce chapitre différents cas de professeurs pouvant être à renseigner dans le fichier professeurs.xls.

#### 3.2.3.1 Cas d'un nouveau professeur

Prenons l'exemple de M. Pierre Feuil professeur de mathématiques arrivé cette année dans l'établissement « Collège SQOOL » :

- Une ligne suffit pour ce professeur car il enseigne une seule matière.
- Il faut lui associer toutes les classes et groupes auxquels il va enseigner (6<sup>ème</sup> A, 6ème B, 5ème A, 5ème B, 4ème A, 4ème B, 3ème A, 3ème B et ULIS).
- Il faut renseigner un identifiant et un mot de passe dans les colonnes associées.

Voici ce que pourrait être la ligne concernent ce professeur dans le fichier professeurs.xls :

![](_page_31_Picture_172.jpeg)

3.2.3.2 Cas d'un professeur déjà présent dans la base MDM SQOOL

Prenons l'exemple de Madame Eléa Vanbruck enseignante de SVT déjà présente dans l'établissement « Collège SQOOL » l'année dernière :

- Une ligne suffit pour ce professeur car il enseigne une seule matière.
- Il faut lui associer toutes les classes et groupes auxquels il va enseigner cette année (6ème A, 6ème B, 5ème A, 5ème B, 4ème A, 4ème B, 3ème A, 3ème B et ULIS).
- Il faut renseigner son identifiant actuel.
- Vous pouvez laisser le mot de passe vierge pour conserver celui de l'année dernière ou le renseigner pour en définir un nouveau.

Voici ce que pourrait être la ligne concernent cette enseignante dans le fichier professeurs.xls :

![](_page_31_Picture_173.jpeg)

Prenons l'exemple de Monsieur Jean-François Nicoli enseignant en Italien dans l'établissement « Collège SQOOL » :

- Une ligne suffit pour ce professeur car il enseigne une seule matière.
- Il faut lui associer tous les groupes d'italien auxquels il va enseigner cette année.
- Il faut renseigner son identifiant (existant ou nouveau).
- Vous pouvez laisser le mot de passe vierge pour le conserver ou le renseigner suivant qu'il soit nouveau ou non dans l'établissement.

Voici ce que pourrait être la ligne concernent ce professeur dans le fichier professeurs.xls :

![](_page_32_Picture_144.jpeg)

3.2.3.4 Cas d'un professeur travaillant avec des classes et des groupes

Prenons l'exemple de Madame Jade Brunet enseignante en français et en latin dans l'établissement « Collège SQOOL » :

- Il faudra écrire une ligne pour chaque matière enseignée.
- Pour la ligne de français, il faut lui associer les classes auxquelles elle enseigne le français.
- Pour la ligne de latin, il faut lui associer les groupes auxquels elle enseigne le latin.
- Vous pouvez laisser le mot de passe vierge pour le conserver ou le renseigner suivant qu'il soit nouveau ou non dans l'établissement.
- Vous pouvez laisser le mot de passe vierge pour le conserver ou le renseigner suivant qu'elle soit nouvelle ou non dans l'établissement.

**SQOOL** 

Voici ce que pourrait être la ligne concernent cette enseignante dans le fichier professeurs.xls :

![](_page_32_Picture_145.jpeg)

Prenons l'exemple de Madame Vivianne Mirault enseignante en histoire-géographie dans l'établissement « Collège SQOOL » :

- Il faudra écrire une ligne pour chaque matière enseignée (ici, 3 lignes : histoire, geographie, emc)
- Il faut lui associer les classes auxquelles elle enseigne.
- Vous pouvez laisser le mot de passe vierge pour le conserver ou le renseigner suivant qu'il soit nouveau ou non dans l'établissement.

Voici ce que pourrait être la ligne concernent cette enseignante dans le fichier professeurs.xls :

![](_page_33_Picture_126.jpeg)

#### 3.2.3.6 Cas d'un professeur documentaliste

Prenons l'exemple de Monsieur Yves Laless documentaliste dans l'établissement « Collège SQOOL » :

- Il faudra écrire une seule ligne avec la matière « documentation »
- Il faut lui associer toutes les classes de l'établissement
- Vous pouvez laisser le mot de passe vierge pour le conserver ou le renseigner suivant qu'il soit nouveau ou non dans l'établissement.

SQOOL

Voici ce que pourrait être la ligne concernent cette enseignante dans le fichier professeurs.xls :

![](_page_33_Picture_127.jpeg)

# 3.3 Fichier élèves (eleves.xls)

## 3.3.1 Structure générale du fichier

Le fichier eleves.xls comporte 6 colonnes permettant d'indiquer le prénom, le nom, l'identifiant, le mot de passe, la civilité et la classe et le(s) groupe(s) auxquels est rattaché l'élève.

![](_page_34_Picture_3.jpeg)

Toutes ces colonnes sont obligatoires.

![](_page_34_Picture_112.jpeg)

![](_page_34_Picture_113.jpeg)

## 3.3.2 Règles de format des colonnes

#### 3.3.2.1 Colonne *first\_name*

Dans cette colonne, renseignez le prénom de l'élève, ex. Élise.

Pour une harmonisation des affichages sur les interfaces SQOOL, nous vous conseillons d'écrire tous les prénoms sous la même forme : première lettre en majuscule, avec ou sans accent.

SOOOL

Dans cette colonne, renseignez le nom de l'élève, ex. FOLLET.

Pour une harmonisation des affichages sur les interfaces SQOOL, nous vous conseillons d'écrire tous les noms sous la même forme : en majuscule, sans accent.

#### 3.3.2.3 Colonne *login*

Dans cette colonne, renseignez l'identifiant de l'élève (si celui-ci n'est pas déjà renseigné), ex : « elise.follet ».

ATTENTION : Les identifiants doivent être écrits en minuscule, sans accent et sans caractères spéciaux.

#### 3.3.2.4 Colonne *pwd\_sqool*

Le mot de passe de l'élève servira à l'identification sur la tablette SQOOL. Il est indispensable.

Pour respecter les normes RGPD, nous recommandons un mot de passe de 8 caractères minimum, comprenant au moins une majuscule, une minuscule, un chiffre et/ou un caractère spécial.

#### 3.3.2.5 Colonne *civility\_name*

La civilité de l'élève permettra de changer la vignette de l'élève entre garçon ou fille, visible sur le Manager de l'enseignant.

#### 3.3.2.6 Colonne *level\_key\_names*

Il est obligatoire de renseigner à l'élève une classe. On peut ajouter autant de groupes que l'on souhaite comme les groupes de langues, de sciences, de spécialités, de dispositifs spécifiques (ULIS).

#### 3.3.3 Méthode de renseignement

Pour illustrer la construction du fichier « eleves.xls », nous vous proposons de traiter dans ce chapitre différents cas d'élèves pouvant être à renseigner dans le fichier eleves.xls.

#### 3.3.3.1 Cas d'un nouvel élève

Prenons l'exemple d'Apolline Audebert, nouvelle arrivante cette année dans l'établissement « Collège SQOOL » :

- Une ligne suffit par élève car on renseigne classes et groupes dans la même cellule.
- Il faut renseigner un identifiant et un mot de passe dans les colonnes associées.

Voici ce que pourrait être la ligne concernant cette élève dans le fichier eleves.xls :

![](_page_36_Picture_127.jpeg)

3.3.3.2 Cas d'un élève déjà présent dans la base MDM SQOOL

Prenons l'exemple de Madame Clémence BELIN déjà présente dans l'établissement « Collège SQOOL » l'année dernière :

- Une ligne suffit par élève car on renseigne classes et groupes dans la même colonne.
- Il faut renseigner son identifiant actuel.
- Vous pouvez laisser le mot de passe vierge pour conserver celui utilisé l'année passée, ou remplir la colonne pour le modifier.

Voici ce que pourrait être la ligne concernant cette élève dans le fichier eleves.xls :

![](_page_36_Picture_128.jpeg)

# 4 Importer les fichiers

## 4.1 Accès au module d'import

Pour accéder au module d'import des fichiers, rendez-vous sur la page de votre établissement, cliquez sur « Référentiel établissement » puis « Importer des données » :

![](_page_37_Picture_82.jpeg)

# 4.2 Fonctionnement du module des imports

## 4.2.1 Page des imports

Cette page se compose de 3 espaces pour l'import de chaque fichier :

![](_page_37_Picture_83.jpeg)

![](_page_37_Picture_9.jpeg)

#### 4.2.2 Les options disponibles

Pour chaque fichier, deux choix vous sont proposés :

- Mettre à jour la liste des élèves : met à jour les informations des élèves déjà présents et permet d'en créer de nouveaux.
- **Annuler et remplacer la liste des élèves** : à utiliser en début d'année scolaire. Les élèves ayant quitté l'établissement n'apparaîtront plus dans la liste d'élèves tandis que les élèves toujours présents verront leur fiche modifiée.

ATTENTION : Nous vous conseillons d'utiliser l'option **Annuler et remplacer la liste des élèves** uniquement lorsque votre fichier ne comporte plus d'erreur.

Pour les fichiers Professeurs et Élèves, une case à cocher vous permet de conserver les mots de passe déjà présents dans le MDM. Si la case n'est pas cocher, les mots de passe présents dans le fichier seront importés.

#### 4.2.3 Les étapes d'import

![](_page_38_Picture_126.jpeg)

- Déposer le fichier (ici classes.xls)  $(1)$
- Sélectionner l'option voulue  $(2)$
- Cliquer sur le bouton « Importer »  $(3)$
- La barre de succès ou d'échec apparaît en bas de page avec l'accès au rapport.  $(4)$

SOCCI

ATTENTION : Il est important d'importer chaque fichier l'un après l'autre afin d'obtenir le rapport ad-hoc. Importez en premier le fichier classes.xls puis indifféremment eleves.xls et professeurs.xls.

Ţ

![](_page_39_Picture_2.jpeg)

#### 4.2.4 Vérifications avant d'importer dans le MDM

Avant d'importer les fichiers, vérifiez les informations suivantes pour vous assurer que chaque fichier sera bien pris en charge par le MDM :

- 1- Vérifiez que toutes les colonnes soient présentes, l'ordre n'est pas important.
- 2- Vérifiez l'unicité de chaque colonne

 $Ex:$  vous ne pouvez pas avoir deux colonnes « name » dans votre fichier.

- 3- Vérifiez qu'il n'y a pas de colonne ou de texte supplémentaire.
- 4- Vérifiez que l'intitulé des colonnes soit correctement orthographié.
- 5- Vérifiez qu'il n'y a qu'un seul onglet dans votre fichier.
- 6- Enregistrez votre fichier au format « .xls ».

![](_page_40_Picture_9.jpeg)

ATTENTION : Afin de communiquer les mots de passe aux élèves et aux professeurs, conservez les fichiers d'import. En effet, si vous réalisez un export des données de votre MDM, ces informations ne seront pas présentes.

# 4.3 Page de rapport et gestion des erreurs - import

## 4.3.1 Présentation et accès à la page de rapport

Après chaque action de génération des fichiers d'import, une page de rapport vous informe des succès, alertes ou erreurs de l'opération. Pour connaître la légende, référez-vous au chapitre 2.5 - Page de rapport et gestion des erreurs – téléchargement.

4.3.2 Que faire après un message d'échec ?

#### 4.3.2.1 Fichier Classes et Groupes

Vous avez ajouté un fichier Classes et Groupes et au téléchargement, vous rencontrez un message d'échec :

Erreur de traitement : problème lors de l'import du fichier "Classes et Groupes" dans l'établissement College SQOOL

![](_page_40_Picture_19.jpeg)

Le rapport de traitement peut vous indiquer que votre fichier comporte un nom de classe incorrect :

- Erreur de format : Dans la colonne 'name', ligne 8 : Le nom de classe doit être en Minuscule, les caractères spéciaux ne sont pas autorisés à part le '-'

Dans ce cas, modifiez la ligne puis importez de nouveau.

Le rapport de traitement peut vous indiquer que votre fichier comporte un niveau inconnu sur l'établissement :

- Erreur de format : Dans la colonne 'level\_short', ligne 14 : La clé '4techno' doit déjà être inscrite en base MDM

- Erreur de format : Dans la colonne 'level\_short', ligne 15 : La clé '3techno' doit déjà être inscrite en base MDM

- Erreur de format : Dans la colonne 'level\_short', ligne 16 : La clé '5segpa' doit déjà être inscrite en base MDM

- Erreur de format : Dans la colonne 'level\_short', ligne 17 : La clé '6segpa' doit déjà être inscrite en base MDM

Dans ce cas, le niveau n'est pas présent dans votre établissement. Il faut l'ajouter sur la page « Référentiel Établissement » puis « Niveaux et Matières », éditer la page puis sélectionner le niveau dans la liste déroulante. Vous pouvez ensuite importer le fichier.

#### 4.3.2.2 Fichier Professeurs

Vous avez ajouté un fichier Professeurs et au téléchargement, vous rencontrez un message d'échec :

![](_page_41_Figure_11.jpeg)

Vérifiez que le type de fichier déposé soit au format professeurs.xls et non professeurs.xlsx.

ATTENTION : Vérifiez qu'il n'y a pas de colonne supplémentaire ou de commentaires présents dans le fichier.

![](_page_41_Picture_15.jpeg)

Le rapport de traitement peut vous remonter des alertes sur l'association de classes et de matières :

- Le professeur 'SIBONI Leslie' est associé à toutes les matières présentes dans votre établissement

L'enseignante ci-dessus est rattachée à l'ensemble des matières de l'établissement, tout s'est déroulé correctement.

- Alerte : la colonne 'topic\_key\_names' de votre fichier est vide pour le professeur 'Jade BRUNOI'. Ce professeur ne sera donc pas associé à une matière.

- Alerte : ligne 6 - la colonne 'level\_key\_name' est vide pour le professeur 'Eléa VANBRUCK'. Ce professeur ne sera associé à aucune classe

Pour les 2 alertes ci-dessus, il faut modifier le fichier en remplissant la colonne avec les matières enseignées ou la classe de l'enseignant.

Le rapport de traitement peut vous indiquer des erreurs sur :

#### **- Les colonnes**

- Erreur : La colonne civility\_name, pwd\_sqool est introuvable. Veuillez vérifier sa présence dans le fichier ou son orthographe.

Vérifiez le fichier puis modifiez-le avant de l'importer de nouveau.

#### **- Nom / Prénom**

- Erreur de format : Dans la colonne 'first\_name', ligne 4 : Veuillez renseigner un prénom

Modifiez le fichier en remplissant la colonne avec le prénom ou le nom de l'enseignant.

#### **- Civilité**

- Merci d'indiquer Monsieur ou Madame dans la colonne civility\_name

Modifiez le fichier en remplissant la colonne avec la civilité de l'enseignant.

**- Email**

- Erreur de traitement : Format d'email invalide pour le professeur 'Eléa VANBRUCK'.

Vérifiez le format de l'email (ex : elea.vanbruck@ac-test.fr) et modifiez le fichier en remplissant la colonne avec un email pour l'enseignant.

**- Login**

- Erreur de format : Dans la colonne 'login', ligne 5 : Le login doit respecter le format alphanumérique minuscule sans espace, les caractères ".", "-" et "\_" sont autorisés sauf au début ou à la fin

Vérifiez et modifiez le fichier en remplissant la colonne avec le login de l'enseignant.

![](_page_42_Picture_23.jpeg)

#### **- Mot de passe**

- Erreur de format : Dans la colonne 'pwd\_sqool', ligne 9 : Veuillez renseigner un mot de passe

S'il s'agit d'un professeur déjà présent dans le MDM, vérifier si la case « Conserver les mots de passe » est cochée.

S'il s'agit d'un nouveau professeur, modifiez la ligne puis importez de nouveau.

#### - **Matières / Classes**

- La matière 'géographie' associée au professeur 'LALESS Yves' n'existe pas dans le MDM

S'il s'agit d'une matière, vérifiez que la clé est correctement orthographiée. Référezvous à la section 3.2.2.8 - Colonne topic\_key\_name.

- Erreur de format : Dans la colonne 'level\_key\_names', ligne 22 : Le groupe '5EA' est incorrect

S'il s'agit d'une classe ou d'un groupe, assurez-vous que le fichier classes.xls importé dans le MDM comporte bien les classes et/ou groupes rattachés à l'enseignant.

#### 4.3.2.3 Fichier Élèves

#### **- Les colonnes**

- Erreur : La colonne pwd\_sqool est introuvable. Veuillez vérifier sa présence dans le fichier ou son orthographe.

- Erreur : La colonne psw sgool est inconnue. Veuillez vérifier son orthographe.

Vérifiez le fichier puis modifiez-le avant de l'importer de nouveau.

#### **- Nom / Prénom**

- Erreur de format : Dans la colonne 'first\_name', ligne 4 : Veuillez renseigner un prénom

Modifiez le fichier en remplissant la colonne avec le prénom ou le nom de l'élève.

#### **- Civilité**

- Merci d'indiquer Monsieur ou Madame dans la colonne civility\_name

Modifiez le fichier en remplissant la colonne avec la civilité de l'élève.

#### **- Login**

- Erreur de format : Dans la colonne 'login'. ligne 5 : Le login doit respecter le format alphanumérique minuscule sans espace, les caractères "." "-" et " sont autorisés sauf au début ou à la fin

Vérifiez et modifiez le fichier en remplissant la colonne avec le login de l'élève.

#### **- Mot de passe**

- Erreur de format : Dans la colonne 'pwd\_sqool', ligne 9 : Veuillez renseigner un mot de passe

S'il s'agit d'un élève déjà présent dans le MDM, vérifier si la case « Conserver les mots de passe » est cochée.

S'il s'agit d'un nouvel élève, modifiez la ligne puis importez de nouveau.

#### - **Classes**

- Erreur de format : ligne 124 - la colonne 'level\_key\_name' est vide pour l'élève 'Emmanuel BIRRAUX'

- Ligne 125 : la classe '5 5ec' n'existe pas dans l'établissement

S'il s'agit d'une classe ou d'un groupe, assurez-vous que le fichier classes.xls importé dans le MDM comporte bien les classes et/ou groupes rattachés à l'élève.

![](_page_44_Picture_9.jpeg)

# Annexe 1 : Procédure d'extraction depuis SIECLE et STS

1 et 2 - initialisation de la base EDT en important les données de SIECLE et de STSWEB

3 et 4 - exporter l'emploi du temps (version « nettoyée » et non définitive) dans STSWEB ET

SIECLE. Ce qui est important c'est que que les classes et les groupes soient peuplés et rattachés aux

enseignants correspondants.

5 et 6 - attendre (une nuit que la mise à jour des serveurs académiques se fasse) puis récupérer les

fichiers nécessaire à la création des comptes sur le serveur pédagogique.

7 - extraire les comptes du serveur pédagogique et les joindre avec les fichiers obtenus en 5 et 6 afin

d'envoyer le tout à Unowhy pour créer les comptes tablettes ainsi que l'architecture de

l'établissement. Par la suite, les ajustements d'élèves/classes, les créations utilisateurs se feront

manuellement.

![](_page_45_Picture_12.jpeg)

# Annexe 2 : Format des fichiers d'association des identifiants

Ce fichier a pour objectif d'associer l'identifiant de votre annuaire avec les noms et prénoms de vos utilisateurs.

Que votre fichier soit extrait d'un annuaire de type KOXO, IACA, LDAP ou que vous l'ayez conçu manuellement, votre fichier d'association doit contenir a minima les informations ci-dessous :

NOM

PRENOM

LOGIN

TYPE

EMAIL

![](_page_46_Picture_8.jpeg)

ATTENTION : La colonne LOGIN doit contenir l'identifiant réseau de votre utilisateur. Et la colonne TYPE doit contenir la civilité, à savoir Monsieur ou Madame (avec un M majuscule)

![](_page_46_Picture_10.jpeg)

![](_page_46_Picture_11.jpeg)

![](_page_47_Figure_1.jpeg)

#### **STSWEB (REMONTÉE DES SERVICES)**

#### ÉTAPE 1 : ÉTABLIR LES CORRESPONDANCES EDT / STSWEB

Lors de la remontée des données vers STSWEB, des contrôles de conformité sont réalisés. Établir les correspondances EDT-STSWEB permet d'anticiper cette étape.

#### Importer des données STSWEB récentes

Exportez un nouveau fichier .xml depuis STSWEB afin d'établir les correspondances avec des données récentes.

**Q Dans STSWER** 

1. Sélectionnez l'année à traiter, cliquez sur Exports puis sur Emploi du temps et enregistrez le fichier sts\_emp\_RNE-de-votre-etablisssement.xml dans un dossier que vous retrouverez facilement.

#### **9 Dans EDT, onglet STSWEB**

- 2. Lancez la commande Fichier > IMPORTS/EXPORTS > Avec STSWEB > Établir les correspondances (la commande est active uniquement si vous avez déjà importé des données STSWEB dans votre base).
- 3. Désignez le fichier le fichier .xml que vous venez de générer.

#### ▶ Établir manuellement les correspondances restantes

Pour chaque type de ressources, EDT met automatiquement en correspondance la plupart des données. Établissez manuellement les correspondances restantes (il peut s'agir de deux données orthographiées différemment, par exemple).

9 Dans toutes les listes de ressources de l'onglet STSWEB

- 1. Double-cliquez dans la cellule où manque le correspondant STSWEB.
- 2. Dans la fenêtre qui s'affiche, les données STSWEB sans correspondant EDT sont en gras : double-cliquez sur la donnée à affecter.

![](_page_48_Picture_74.jpeg)

#### **ÉTAPE 2 : FAIRE UNE COPIE DE LA BASE**

La mise en conformité des cours entraîne des modifications importantes dans votre base. Aussi est-il recommandé de travailler sur une copie de votre base.

#### ▶ Faire une copie de la base [version Monoposte]

- 1. Lancez la commande Fichier > Créer une copie de la base à partir d'EDT Monoposte ou bien à partir du Client EDT connecté à la base PRONOTE si vous avez acquis le droit de connexion et travaillez directement connecté à la base PRONOTE.
- 2. Ouvrez la copie avec EDT Monoposte : c'est sur cette base que vous allez réaliser l'export vers STSWEB.

#### ▶ Faire une copie de la base [version Réseau]

Nous recommandons de faire la remontée depuis une version d'évaluation d'EDT Monoposte. La remontée depuis une version d'évaluation est possible si la base est une copie faite depuis une version enregistrée d'EDT après avoir mis les données en correspondance.

- 1. Lancez la commande Fichier > Créer une copie de la base à partir du Client EDT (connecté à votre base PRONOTE si vous travaillez sur une base commune ou bien connecté à votre base EDT si ce n'est pas le cas).
- 2. Téléchargez EDT Monoposte sur le site Internet d'Index Éducation et sélectionnez Version d'évaluation lors de l'installation.
- 3. Ouvrez la copie de la base avec EDT Monoposte : EDT détecte que la base a été copiée à partir d'une version enregistrée et débloque les fonctionnalités d'export.

#### **ÉTAPE 3 : METTRE LES COURS EN CONFORMITÉ**

#### I I dentifier les cours non exportables

9 Onglet Emploi du temps > Cours > ≡ Liste

- 1. Dans le menu Extraire, choisissez Extraire les cours non exportables vers STSWEB.
- 2. EDT affiche uniquement les cours non exportables, signalés par l'icône <sup>1</sup> dans la colonne STSWEB. Si vous ne voyez pas cette colonne, cliquez sur le bouton en en haut à droite de la liste pour l'afficher.
- 3. Un clic prolongé sur l'icône : vous indique pourquoi le cours ne peut pas être exporté.

![](_page_49_Picture_17.jpeg)

#### Indiquer les cours à ne pas exporter

Par défaut, tous les cours sont exportés. C'est à vous d'indiquer ceux qui ne doivent pas l'être (par exemple, les cours d'un professeur qui n'a pas encore été créé dans STSWEB ou encore un « faux » cours créé pour faire apparaître une réunion sur l'emploi du temps...).

 $9$  Onglet Emploi du temps > Cours >  $\equiv$  Liste

- 1. Sélectionnez les cours que vous ne voulez pas exporter, faites un clic droit et choisissez Modifier > Statut pour export vers STSWEB.
- 2. Double-cliquez sur Ne pas importer.

#### ▶ Apporter les modifications nécessaires aux cours à exporter

9 Onglet Emploi du temps > Cours > ≡ Liste

- · Aioutez un public aux cours sans élèves. Un cours doit contenir au moins une classe, un groupe ou une partie. Si ce n'est pas le cas, ajoutez-les depuis la fiche cours (=> Fiche cours, p. 173).
- Précisez les cours complexes  $\leftrightarrow$  Cours complexe, p. 111). Les cours complexes non précisés ne peuvent pas être exportés vers STSWEB.
- Signalez les cours en co-enseignement ( $\Leftrightarrow$  Co-enseignement, p. 90).
- Pondérez les cours avec des pondérations conformes ( $\Leftrightarrow$  Pondération, p. 264). À savoir : STSWEB ne prend pas en compte les cours dont la pondération est à zéro, et n'accepte qu'une seule pondération par service. Si la pondération des cours du service n'est pas uniforme, EDT choisit la plus représentative.
- Facultatif: modifiez le nom des groupes. Les groupes utilisés dans EDT sont tous transférés vers STSWEB avec le nom que vous avez choisi lors de la précision des cours complexes. EDT tronque le nom du groupe s'il compte plus de 8 caractères, et supprime tous les caractères non autorisés.
- Facultatif: renseignez la modalité du cours  $(\Rightarrow$  Modalité d'un cours, p. 228). Si la modalité d'un cours n'est pas connue, il est exporté avec la modalité CG.

#### ÉTAPE 4 : EFFECTUER LA REMONTÉE DES SERVICES

#### ▶ Remonter les services

Prérequis Les données ont été mises en correspondance et les cours en conformité.

#### **9 Depuis EDT**

- 1. Lancez la commande Fichier > IMPORTS/EXPORTS > Avec STSWEB > Exporter avec l'assistant. L'assistant contrôle que toutes les données que vous souhaitez exporter pourront être transmises vers STSWEB.
- 2. Suivez les étapes de l'assistant puis enregistrez le fichier .xml généré.

Remarque: si vous gérez plusieurs établissements dans la même base EDT, vous pouvez choisir de quelétablissement vous souhaitez exporter les données.

#### **9 Depuis STSWEB**

- 3. Cliquez sur Imports, puis sur Emploi du temps.
- 4. Cliquez sur Parcourir, puis choisissez le fichier généré depuis EDT.
- 5. Précisez que vous souhaitez importer toutes les données et validez.
- 6. Cochez toutes les données et validez : si la remontée s'est déroulée avec succès, vous n'obtenez pas de message.

![](_page_51_Picture_14.jpeg)

![](_page_51_Picture_15.jpeg)

![](_page_51_Figure_2.jpeg)

![](_page_51_Picture_16.jpeg)

![](_page_52_Picture_0.jpeg)

## Depuis SIECLE

![](_page_52_Picture_10.jpeg)

# Annexe 2 : Format des fichiers d'association des identifiants

Ce fichier a pour objectif d'associer l'identifiant de votre annuaire avec les noms et prénoms de vos utilisateurs.

Que votre fichier soit extrait d'un annuaire de type KOXO, IACA, LDAP ou que vous l'ayez conçu manuellement, votre fichier d'association doit contenir a minima les informations ci-dessous :

NOM

PRENOM

LOGIN

**TYPE** 

EMAIL

![](_page_53_Picture_8.jpeg)

ATTENTION : La colonne LOGIN doit contenir l'identifiant réseau de votre utilisateur. Et la colonne TYPE doit contenir la civilité, à savoir Monsieur ou Madame (avec un M majuscule)

![](_page_53_Picture_11.jpeg)

# Annexe 3 : Liste des matières présentes dans le MDM

![](_page_54_Picture_268.jpeg)

SQOOL

![](_page_55_Picture_267.jpeg)

![](_page_56_Picture_274.jpeg)

![](_page_57_Picture_203.jpeg)

Si vous ne trouvez pas la matière souhaitée dans la liste, contactez-nous à l'adresse :

SQOOL

helpdesk.sqool@unowhy.com

# ANNEXE 4 : Liste exhaustive des messages d'alerte et d'erreur

#### **Liste exhaustive des alertes**

Elèves :

Les élèves '%{names}' ont un login identique. Veillez à les modifier avant d'importer le fichier"

L'élève %{name} n'est associé(e) à aucune classe"

%{role} '%{first\_name} %{last\_name}' aura l'identifiant '%{created\_login}' dans le fichier %{file\_name}"

L'élève '%{first\_name} %{last\_name}' de la base SIECLE/STS est introuvable dans le fichier d'association des identifiants. En conséquence, l'identifiant associé dans le fichier eleves.xls à la ligne %{line} sera laissé vide. Veuillez le remplir avant d'importer le fichier."

L'élève '%{first\_name} %{last\_name}' de la base ONDE est introuvable dans le fichier d'association des identifiants. En conséquence, l'identifiant associé dans le fichier eleves.xls à la ligne %{line} sera laissé vide. Veuillez le remplir avant d'importer le fichier."

Deux élèves portant le nom '%{first\_name} %{last\_name}' sont présents dans le fichier d'association des identifiants. En conséquence, l'identifiant associé dans le fichier eleves.xls à la ligne %{line} sera laissé vide. Veuillez le remplir avant d'importer le fichier."

Le fichier eleve\_sans\_adress.xml importé ne contient pas la civilité de l'élève %{first\_name} %{last\_name}. Veillez à la renseigner dans le fichier eleves.xls avant de l'importer dans le MDM Sqool."

Ligne %{line} - l'élève '%{last\_name} %{first\_name}' n'est rattaché a aucun niveau"

L'élève '%{first\_name} %{last\_name}' n'a pas de classe associée dans le fichier

eleve\_sans\_adress.xml importé. Cet élève ne sera donc pas dans le fichier eleves.xls généré"

L'élève '%{name}' du fichier d'association des identifiants est absent dans la base SIECLE STS. En conséquence, cet élève ne sera pas présent dans le fichier eleves.xls téléchargé."

L'élève '%{name}' du fichier d'association des identifiants est absent dans la base ONDE. En conséquence, cet élève ne sera pas présent dans le fichier eleves.xls téléchargé."

SQOOL

#### Professeurs :

Le professeur %{name} n'est associé(e) à aucune classe"

La colonne email pour le professeur '%{first\_name} %{last\_name}' est vide, merci de la remplir avant d'importer votre fichier."

La colonne 'topic\_key\_names' de votre fichier est vide pour le professeur '%{first\_name} %{last\_name}'. Ce professeur ne sera donc pas associé à une matière."

Le professeur '%{first\_name} %{last\_name}' de la base SIECLE/STS est introuvable dans le fichier d'association des identifiants. En conséquence, l'identifiant associé dans le fichier professeurs.xls à la ligne %{line} sera laissé vide. Veuillez le remplir avant d'importer le fichier."

Le fichier sts\_emp\_ENR\_annee.xml importé ne contient pas la civilité du professeur %{first\_name} %{last\_name}. Veillez à la renseigner dans le fichier professeurs.xls avant de l'importer dans le MDM Sqool."

Le professeur '%{first\_name} %{last\_name}' n'a pas de matière et de classe associés dans le fichier sts\_emp\_ENR\_annee.xml importé. Ce professeur ne sera donc pas dans le fichier professeurs.xls généré."

Ligne %{line} - la colonne 'level\_key\_name' est vide pour le professeur '%{first\_name} %{last\_name}'. Ce professeur ne sera associé à aucune classe"

Le professeur '%{name}' du fichier d'association des identifiants est absent dans la base SIECLE STS. En conséquence, ce professeur ne sera pas présent dans le fichier professeurs.xls téléchargé."

Le professeur '%{name}' du fichier d'association des identifiants est absent dans la base ONDE. En conséquence, ce professeur ne sera pas présent dans le fichier professeurs.xls téléchargé."

Il y a deux professeurs '%{name}' dans le fichier d'association des identifiants. En conséquence, l'identifiant associé dans le fichier professeurs.xls sera laissé vide. Veuillez les remplir avant d'importer le fichier."

Il y a deux professeurs '%{name}' dans la base SIECLE/STS. En conséquence, l'identifiant (login) associé dans le fichier professeurs.xls sera laissé vide. Veuillez les remplir avant d'importer le fichier."

Il y a deux professeurs '%{name}' dans la base ONDE. En conséquence, l'identifiant (login) associé dans le fichier professeurs.xls sera laissé vide. Veuillez les remplir avant d'importer le fichier."

#### Classes et Groupes :

Le nom de classe %{name} fait plus de 15 caractères. Veuillez le modifier dans le fichier classes.xls avant de l'importer dans le MDM."

Ligne %{line} - Le level\_short '%{level\_short}' n'existe pas dans le MDM. Il ne sera donc pas importé"

La classe %{code\_level} ne respecte pas le bon format"

Votre fichier ONDE ne contient qu'une seule classe, Avez vous extrait le fichier pour toutes les classes de votre établissement?"

La classe %{division\_code} n'a aucune matière enseignée"

La classe %{division\_code} n'a aucun professeur pour la matière %{name\_topic}"

La matière %{topic} n'a pas de correspondance dans le référentiel MDM SQOOL. Les professeurs exerçant cette matière ne seront donc pas associés à celle-ci dans le fichier professeurs.xls téléchargé. Veillez à la renseigner avant d'importer ce fichier dans le MDM SQOOL."

#### **Liste exhaustive des erreurs :**

Erreur : Veuillez importer les 2 fichiers eleve\_sans\_adress.xml et sts\_emp\_ENR\_annee.xml dans les zones dédiées avant de télécharger les fichiers d'import."

Erreur : Veuillez importer les 2 fichiers eleve\_sans\_adress.xml et sts\_emp\_ENR\_annee.xml dans les zones dédiées avant de télécharger les fichiers d'import."

Erreur : La colonne %{elements} est introuvable. Veuillez vérifier sa présence dans le fichier ou son orthographe."

Erreur : La colonne %{elements} est inconnue. Veuillez vérifier son orthographe."

Erreur : La colonne %{elements} est introuvable. Veuillez vérifier sa présence dans le fichier ou son orthographe."

Erreur : La colonne %{elements} est inconnue. Veuillez vérifier son orthographe."

Erreur : La colonne %{elements} est introuvable. Veuillez vérifier sa présence dans le fichier ou son orthographe."

Erreur : La colonne %{elements} est inconnue. Veuillez vérifier son orthographe."

Erreur : La colonne %{elements} est introuvable. Veuillez vérifier sa présence dans le fichier ou son orthographe."

Erreur : La colonne %{elements} est inconnue. Veuillez vérifier son orthographe."

Erreur : La colonne %{elements} est introuvable. Veuillez vérifier sa présence dans le fichier ou son orthographe."

Erreur : La colonne %{elements} est inconnue. Veuillez vérifier son orthographe."

Erreur de format : les élèves '%{names}' ont un login identique. Veillez à les modifier avant d'importer le fichier"

Erreur de format : Dans la colonne 'login', ligne %{line} : Le login doit respecter le format alphanumérique minuscule sans espace, les caractères \".\", \"-\" et \"\_\" sont autorisés sauf au début ou à la fin"

Erreur de format : Dans la colonne 'login', ligne %{line} : Veuillez renseigner un login"

Erreur de format : Dans la colonne 'pwd\_sqool', ligne %{line} : Les espaces ne sont pas autorisés"

Erreur de format : Dans la colonne 'pwd\_sqool', ligne %{line} : Veuillez renseigner un mot de passe"

Erreur de format : Dans la colonne 'last\_name', ligne %{line} : Veuillez renseigner un nom de famille"

Erreur de format : Dans la colonne 'last\_name', ligne %{line} : Nom invalide pour l'utilisateur '%{last\_name} %{first\_name}'"

Erreur de format : Dans la colonne 'first\_name', ligne %{line} : Veuillez renseigner un prénom"

Erreur de format : Dans la colonne 'civility\_name', ligne %{line} : Veuillez utiliser uniquement Monsieur ou Madame."

Erreur de format : Dans la colonne 'level\_short', ligne %{line} : La clé '%{key\_id}' doit déjà être inscrite en base MDM"

Erreur de format : Dans la colonne 'group', ligne %{line} : veuillez inscrire le nombre 0 (classe) ou 1 (groupe). Veuillez vous référer à la section x du guide pratique (lien vers le guide dans le MDM)"

Erreur de format : Dans la colonne 'name', ligne %{line} : Le nom de classe doit être en Minuscule, les caractères spéciaux ne sont pas autorisés à part le '-'"

Erreur de format : ligne %{line} - Le level\_short '%{level\_short}' n'est pas associé a l'établissement"

Erreur de format : Dans la colonne 'level\_key\_names', ligne %{line} : Le groupe '%{name}' est incorrect"

Erreur de format : Dans la colonne 'level\_key\_name', ligne %{line} - Les nom des classes/ groupes doivent être séparés par une virgule, les caractères spéciaux ne sont pas autorisés à part le '-' dans le nom de classe et le '\_' pour séparé le nom de la classe du niveau"

Erreur de format : ligne %{line} - la colonne 'level\_key\_name' est vide pour l'élève '%{first\_name} %{last\_name}'"

Erreur de format : le PRENOM de certains PROFESSEURS n'est pas présent dans le fichier sts\_emp\_ENR\_annee.xml importé."

Erreur de format : le NOM de certains PROFESSEURS n'est pas présent dans le fichier sts\_emp\_ENR\_annee.xml importé."

Erreur de format : le PRENOM de certains ELEVES n'est pas présent dans le fichier eleve\_sans\_adress.xml importé."

Erreur de format : le NOM de certains ELEVES n'est pas présent dans le fichier eleve\_sans\_adress.xml importé."

Erreur de format : les fichiers d'export de la base SIECLE doivent être au format .xml"

Erreur de format : les fichiers d'export de la base SIECLE doivent être au format .xml"

Erreur de format : le fichier sts\_emp\_ENR\_annee.xml importé ne correspond pas au fichier attendu. Il ne contient pas les informations de classes et de matières des professeurs."

Erreur de format : le fichier sts\_emp\_ENR\_annee.xml importé n'est pas conforme - aucun professeur est défini"

Erreur de format : le fichier eleve\_sans\_adresses.xml importé n'est pas conforme."

Erreur de format : le fichier eleve\_sans\_adresses.xml importé n'est pas conforme."

Erreur de format : le fichier sts\_emp\_ENR\_annee.xml importé n'est pas conforme."

Erreur de format : le fichier sts\_emp\_ENR\_annee.xml importé n'est pas conforme - aucune matière enseignée n'est rattachée aux classes"

Erreur de format : les informations à importer doivent être dans la première feuille du fichier Excel"

Erreur de format : le fichier d'import doit être au format .xls ou .xlsx"

Erreur de format : le fichier d'import doit être au format .xls ou .xlsx"

Erreur de traitement : La colonne email pour le professeur '%{first\_name} %{last\_name}' est vide, merci de la remplir."

Erreur de traitement : Format d'email invalide pour le professeur '%{first\_name} %{last\_name}'."

SQOOL

Erreur de traitement : problème lors de la génération de fichier'

Erreur de traitement : problème lors de la génération de fichier à partir de SIECLE'

Erreur de traitement : problème lors de la génération de fichier à partir de ONDE'

Erreur de traitement : problème lors de la génération des fichiers à partir de la base MDM de l'établissement %{institution\_name}. Veuillez recommencer. Si le problème persiste, contactez le service support SQOOL (helpdesk.sqool@unowhy.com)'

Erreur de traitement : problème lors du téléchargement de fichiers vierges'

![](_page_63_Picture_6.jpeg)

L'équipe SQOOL

![](_page_64_Picture_1.jpeg)

SQOOL est une marque de UNOWHY 145 Avenue Charles de Gaulle, 92200 Neuilly-sur-Seine Tél. : +33 (0)1 46 10 33 70 www.unowhy.com | www.sqool.fr

![](_page_64_Picture_3.jpeg)